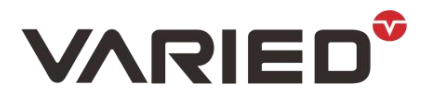

### **工步软件上位机使用说明**

### 1. 主界面说明

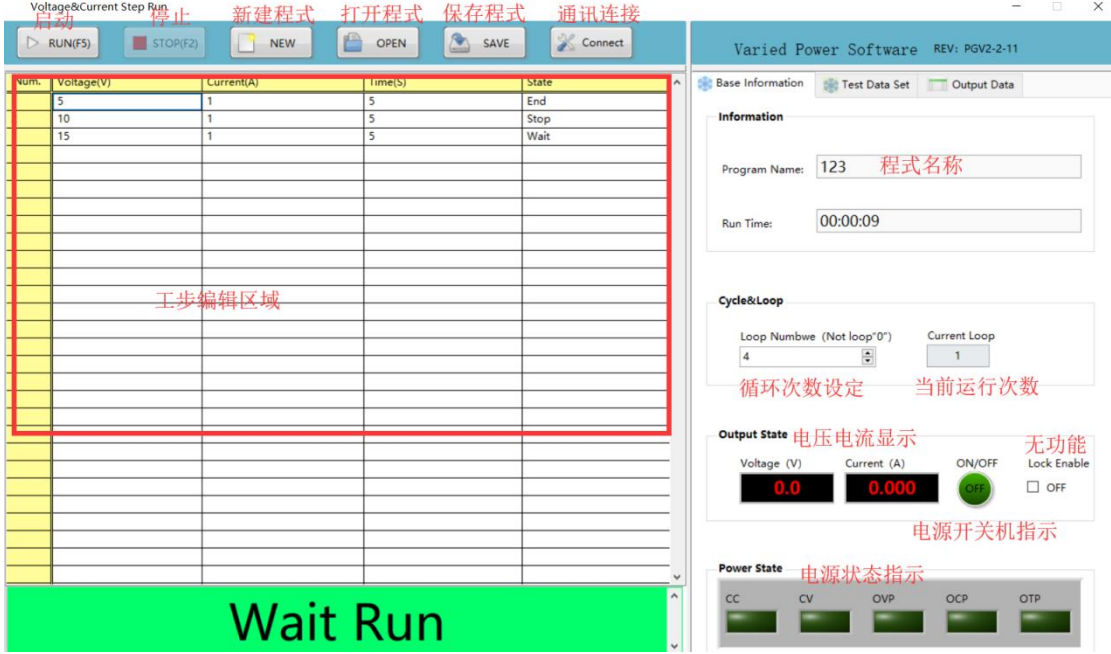

### 2. 通讯连接

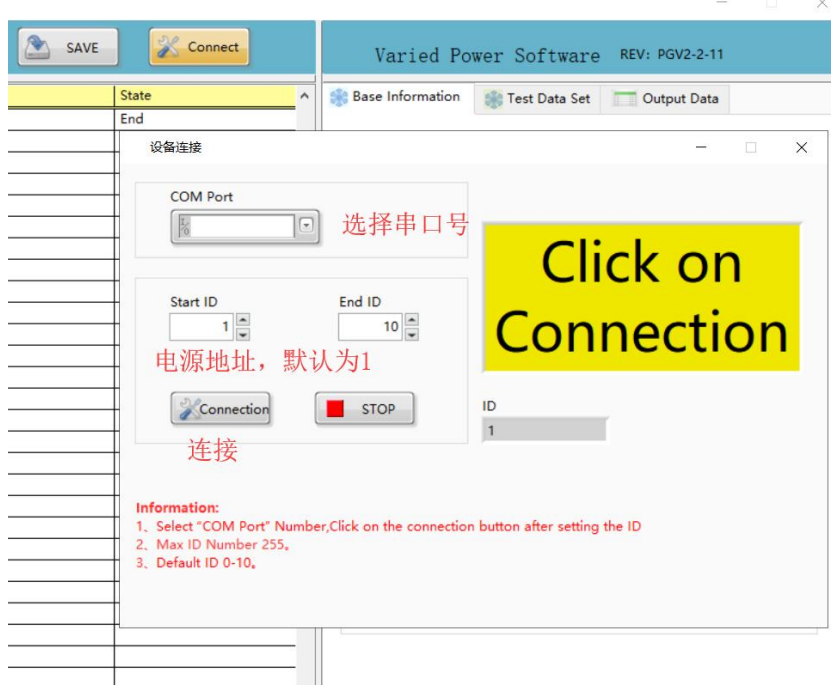

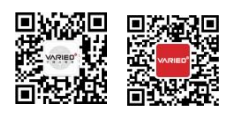

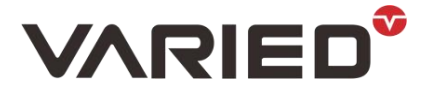

3. 点击 "connect",弹出窗口,选择正确的串口号,电源地址一般默认为 1, 可以不用选 择,如果电源地址是其他,选择其他号码即刻。然后点击 " connection " ,通讯成功 后,会提示。

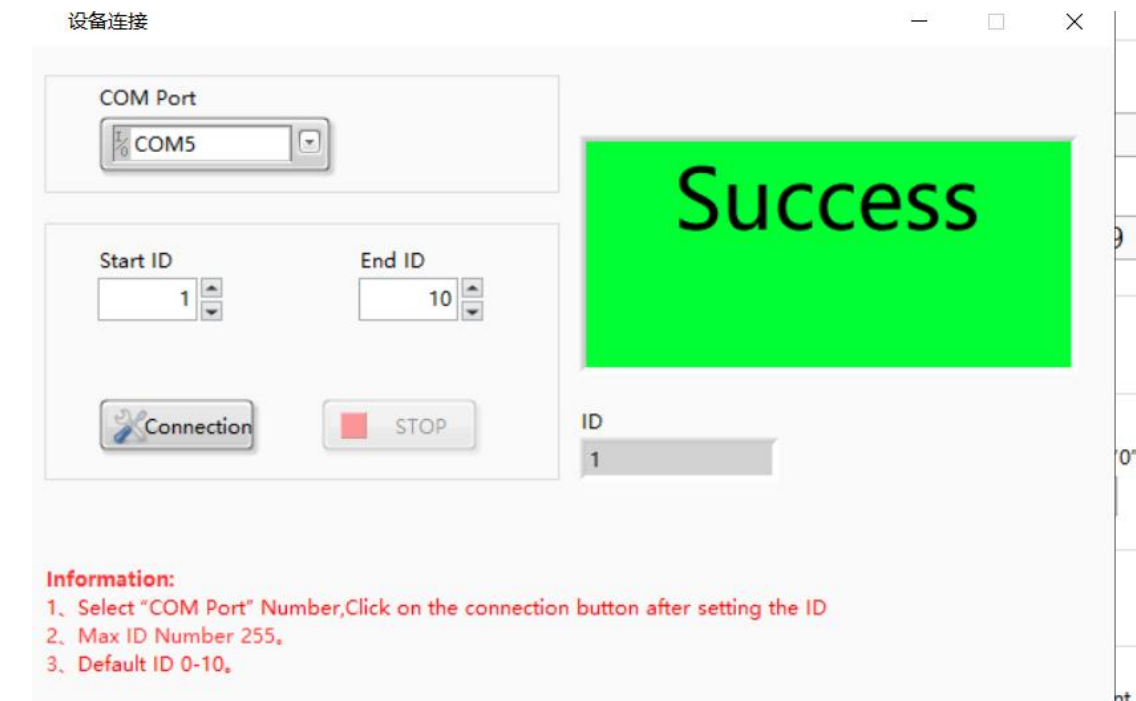

#### 4. 工步设置和保存

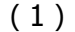

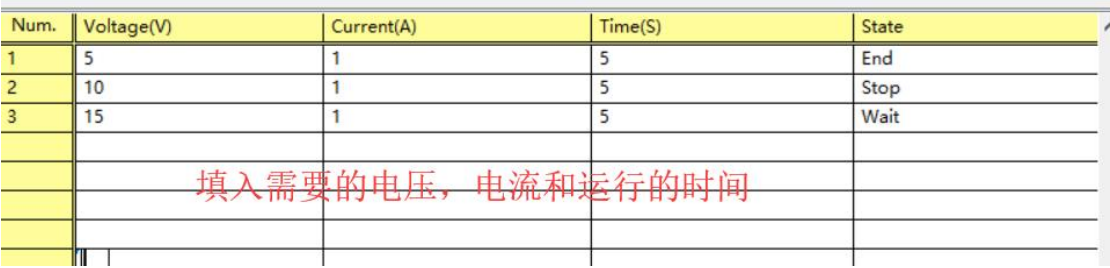

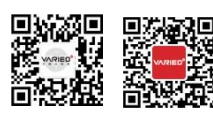

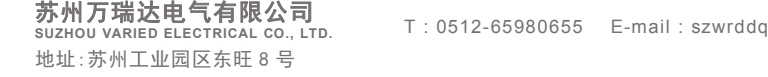

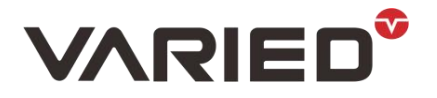

(2)点击"save",给当前程式命名,填入名称,点击 "ok"

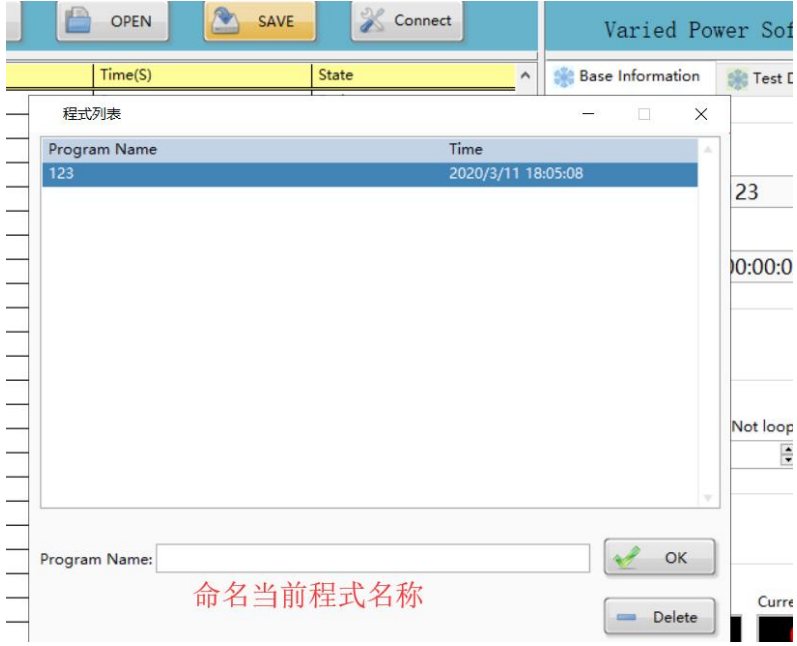

(3)可以在程式列表中,看到之前保存的程式,点击: "open",打开程式列表,可以 选择, 双击点中需要的运行的程式, 然后下方显示程式名称, 再点击"ok"。

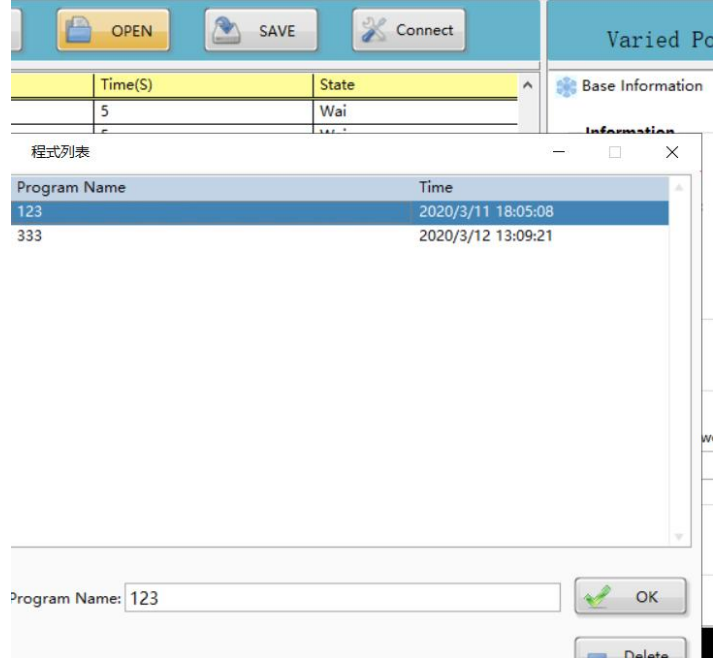

- (4) 新建程式
- 点击"new",工步编辑区域变为空白,然后填入需要的值,再保存程式。

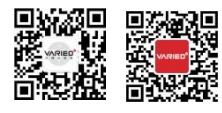

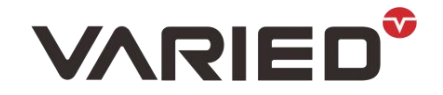

#### 5. 数据记录与导出

(1) 点击 "test set data", "record data"要勾选,否则不会记录保存数据。

选择数据记录的间隔, 最小 1s 记录一次。

文件默认保存在 C 盘, 可以手动输入其他保存路径。

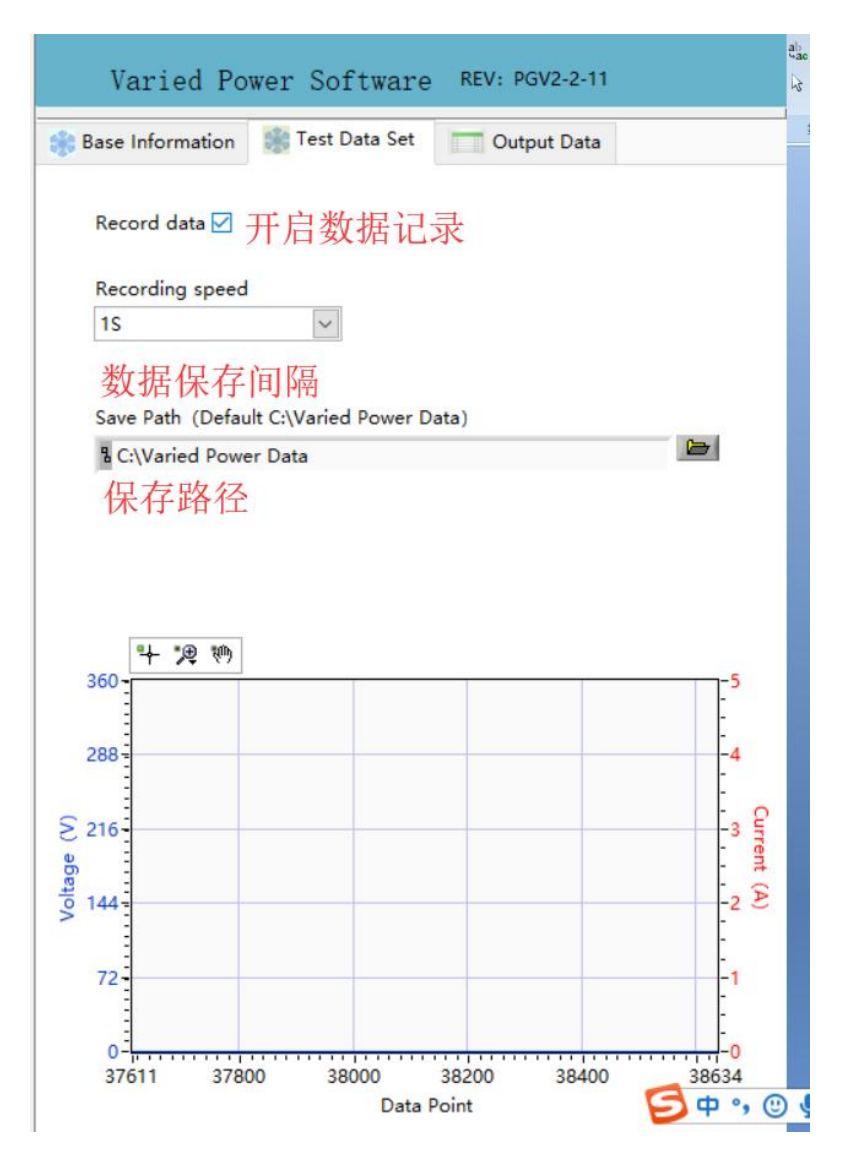

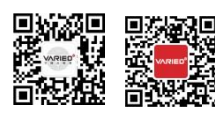

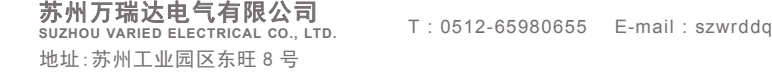

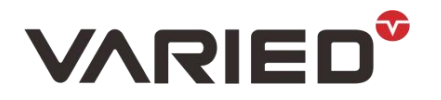

(2) 数据导出。点击"output data"

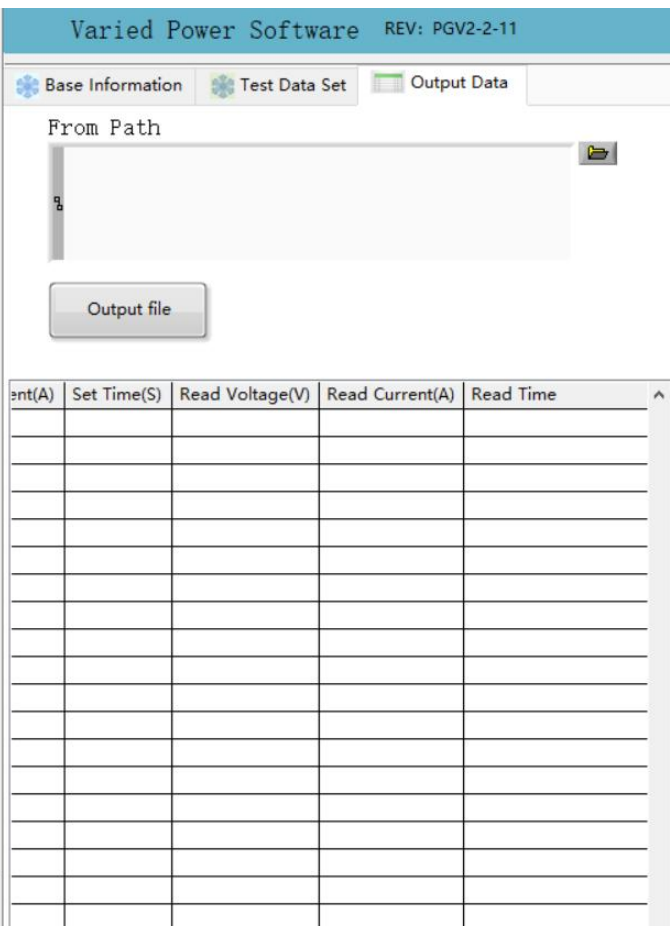

(3) 然后选择导出的文件。

点击"from path"右方文件夹图标。弹出窗口。

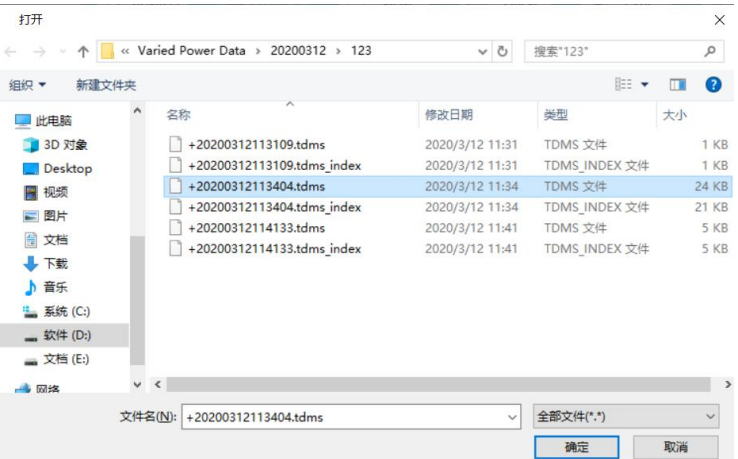

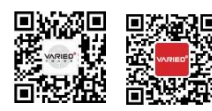

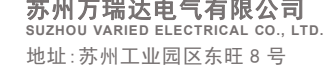

苏州万瑞达电气有限公司 **SUZHOU VARIED ELECTRICAL CO., LTD.** 地址:苏州工业园区东旺 8 号 T : 0512-65980655 E-mail : szwrddq@163.com F : 0512-65980656 Web : www.variedchina.com

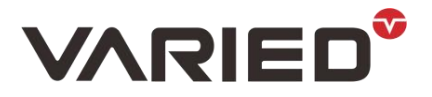

这里是数据保存的地方,按照时间排列。选择后缀为 tdms 的文件,然后确认。

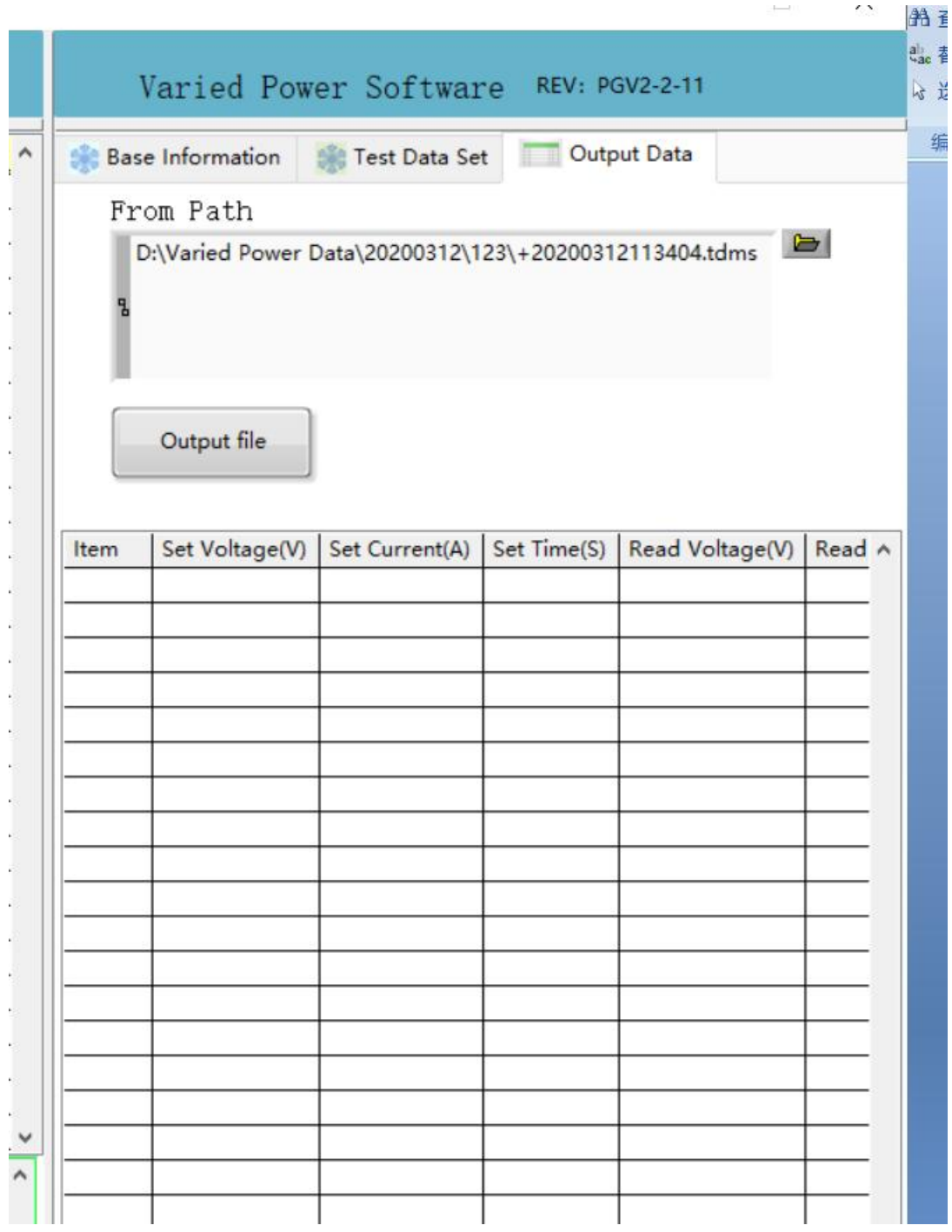

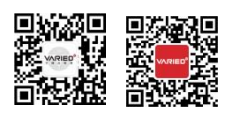

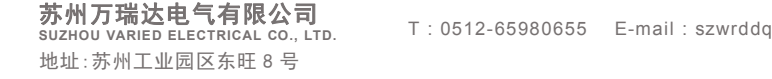

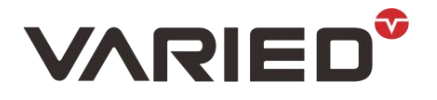

### (4) 输出文件。点击"output file",给文件命名。然后确定。就会生成 excel 表格。

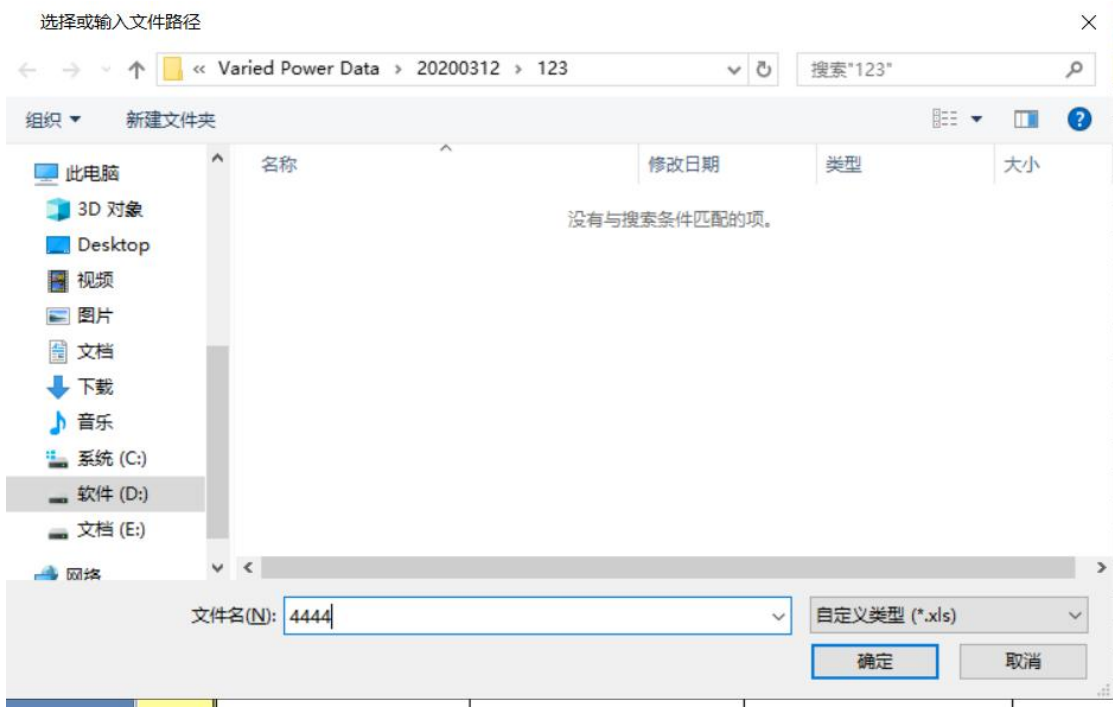

### 确定后会生成 excel 表格。

Ī

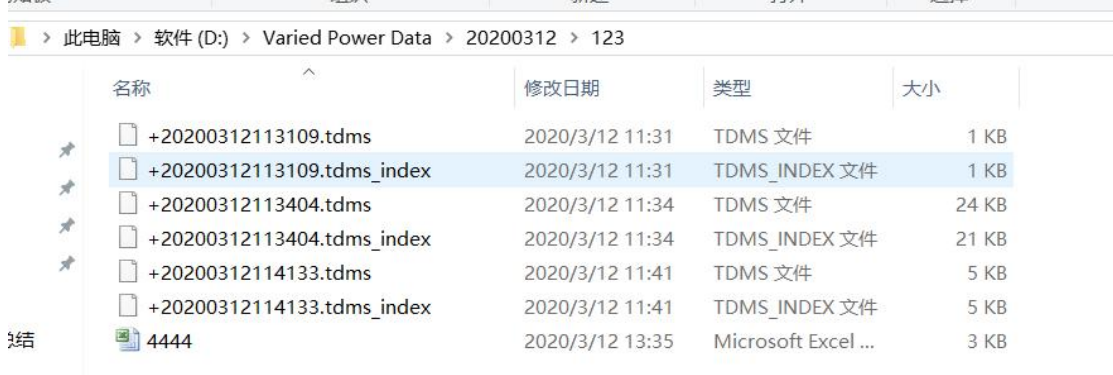

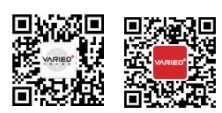

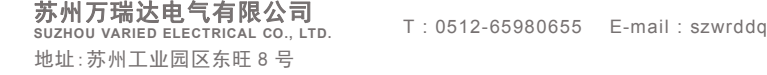

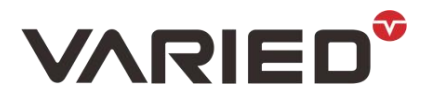

### 同时软件上也会显示数据。

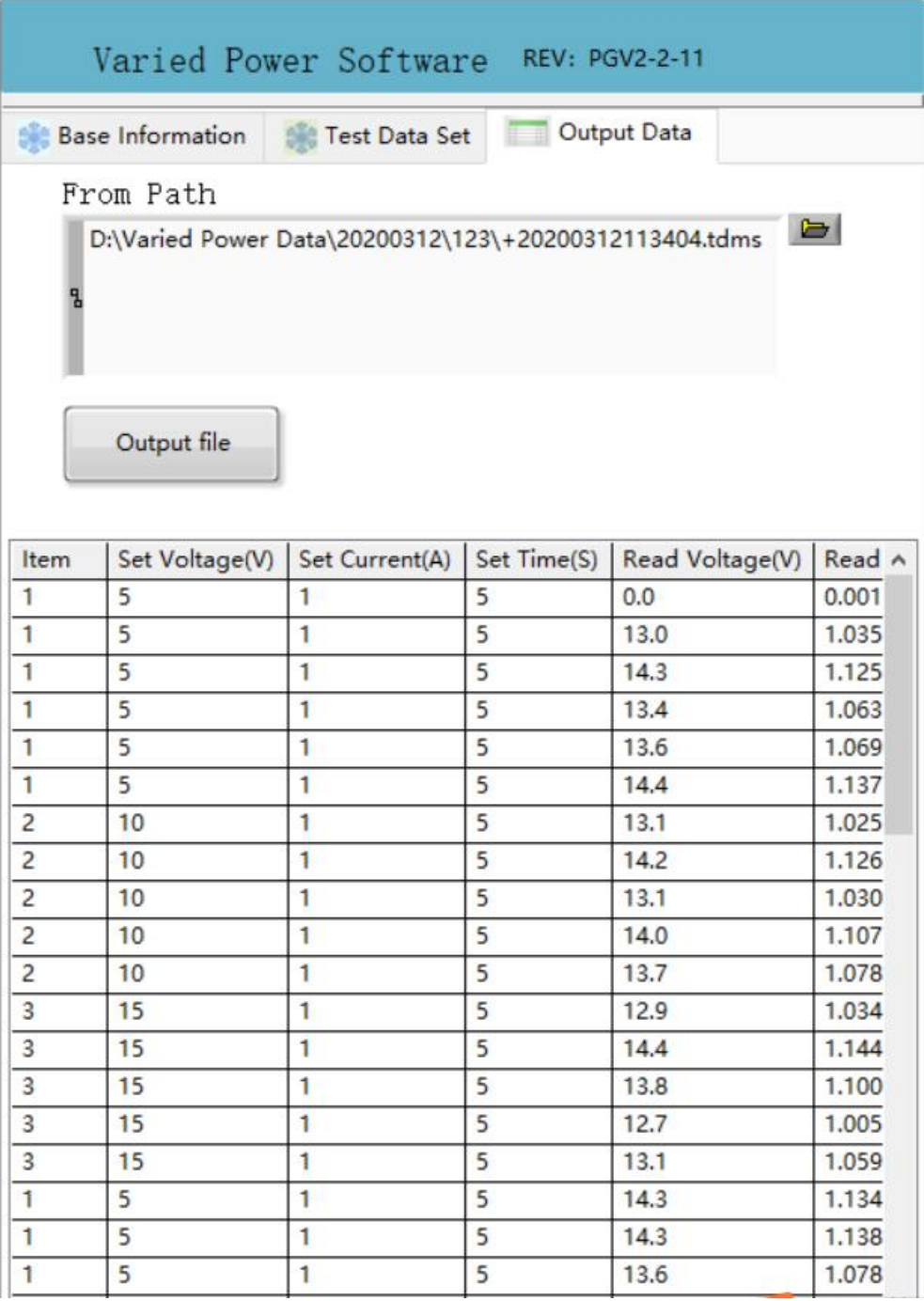

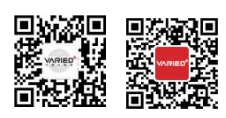

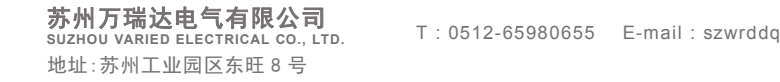

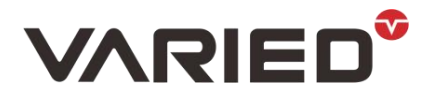

(5) 文件保存路径说明。

数据是不会自己生成 excel 表格的, 必须选择文件原始数据, 转化成 excel。

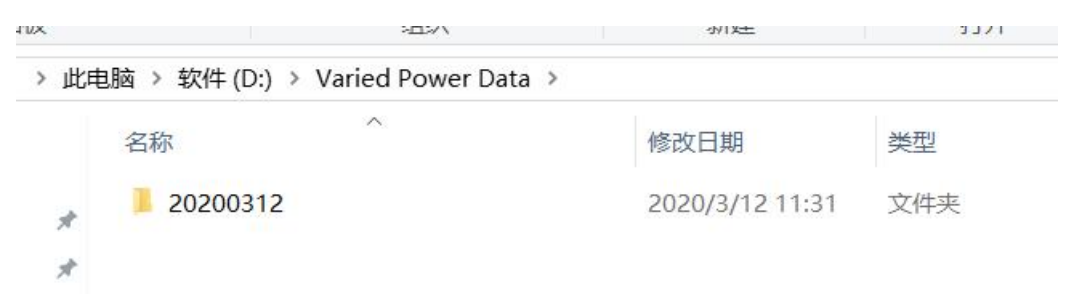

在第(1)点中,提到保存文件的路径。然后数据会按照日期时间命名自动生成一 个文件夹,打开文件夹,子文件加名字是运行的程式的名字。

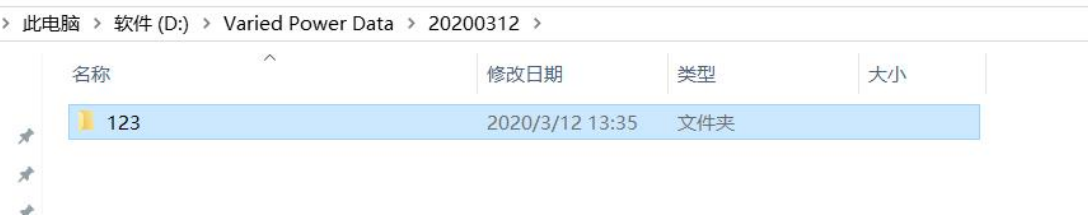

### 打开程式名字的文件,里面的是原始数据。

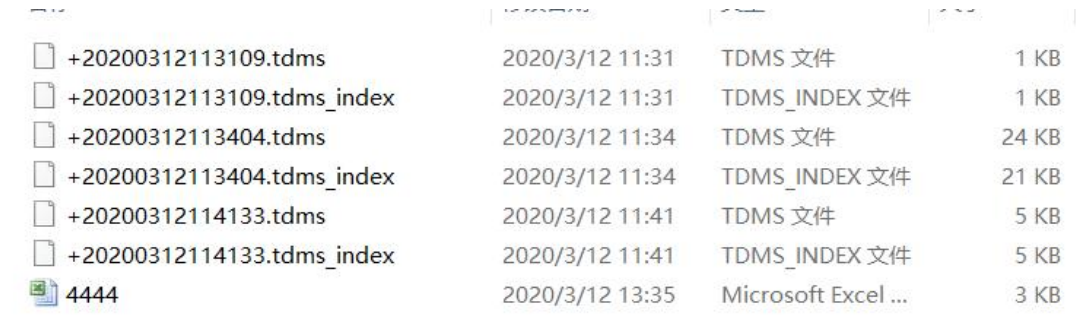

#### 数据按照时间自动命名。

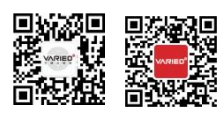

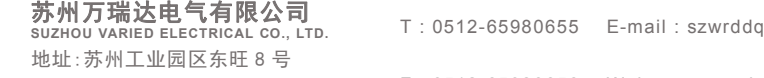

T : 0512-65980655 E-mail : szwrddq@163.com F : 0512-65980656 Web : www.variedchina.com

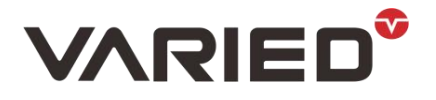

### 6.保存权限设置

从 Windows visa 版本开始, windows 对于未授权的软件运行环境本地权限进行了自动限制, 会导致安装本软件后无法保存数据的问题,解决方法如下:

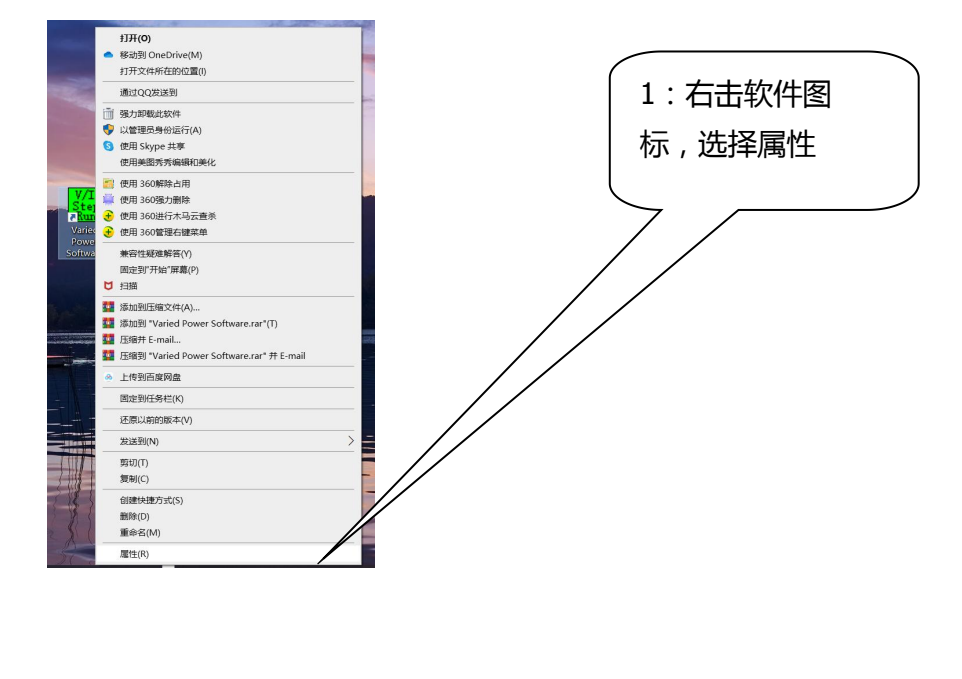

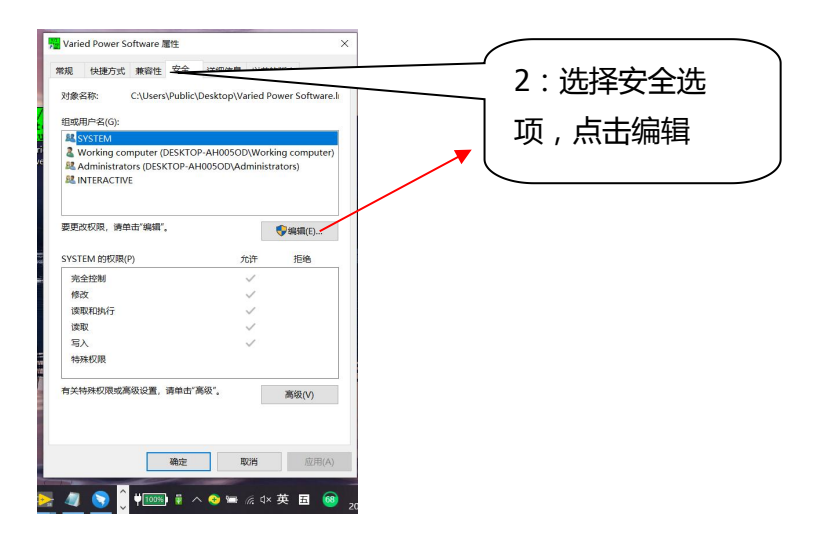

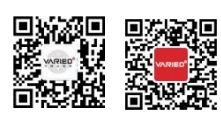

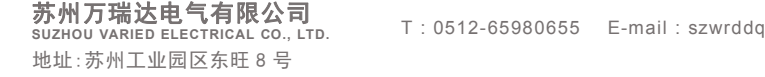

T : 0512-65980655 E-mail : szwrddq@163.com

F : 0512-65980656 Web : www.variedchina.com

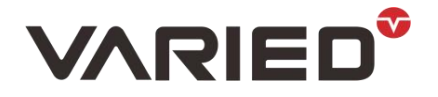

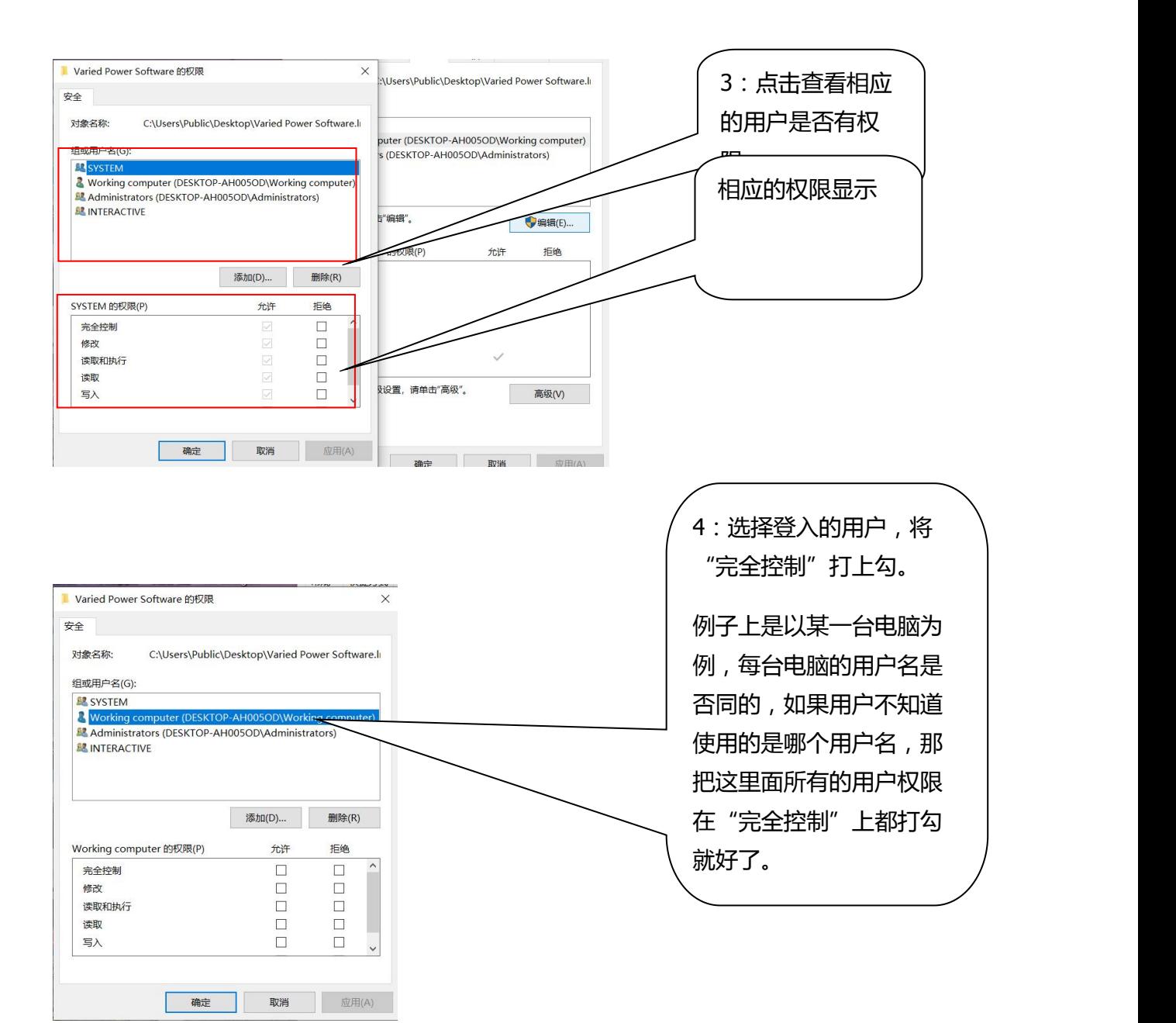

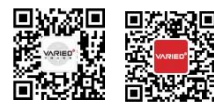

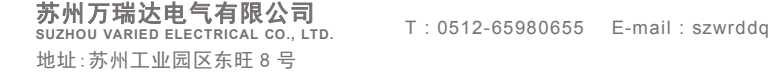

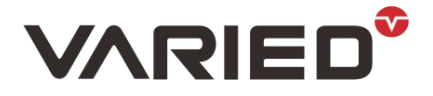

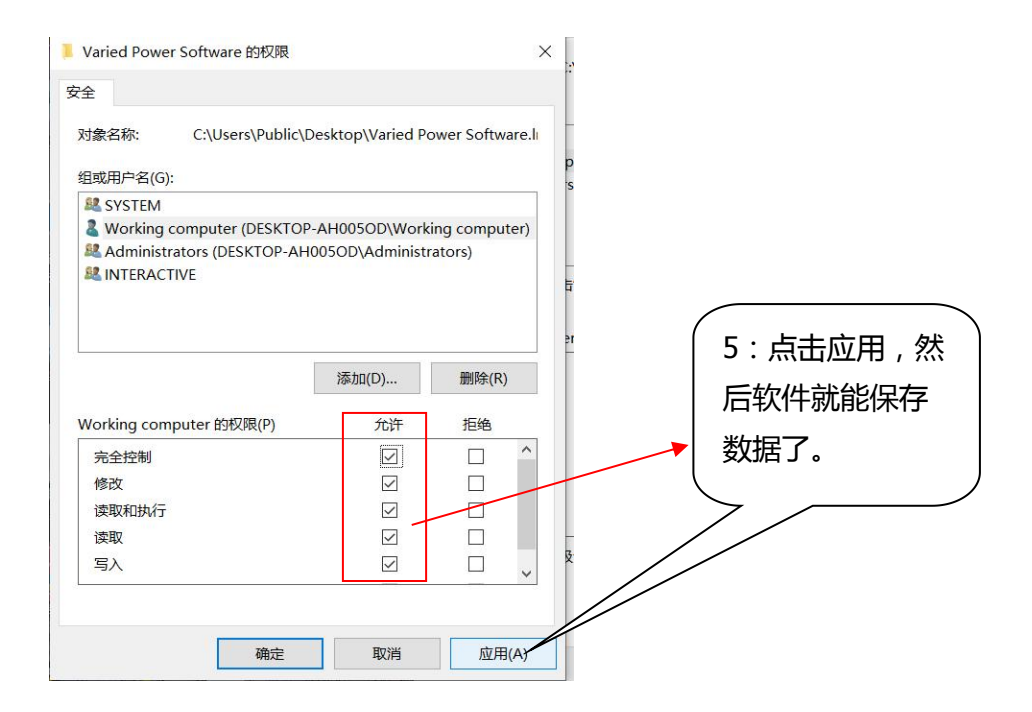

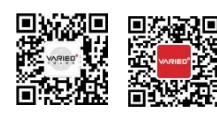

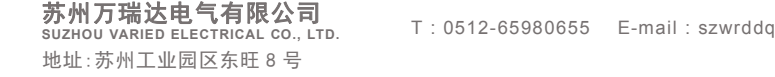

T : 0512-65980655 E-mail : szwrddq@163.com

F : 0512-65980656 Web : www.variedchina.com